# **ROOT ZONE MANAGEMENT USER GUIDE**

Version 1 13 December 2022

# **Table of Contents**

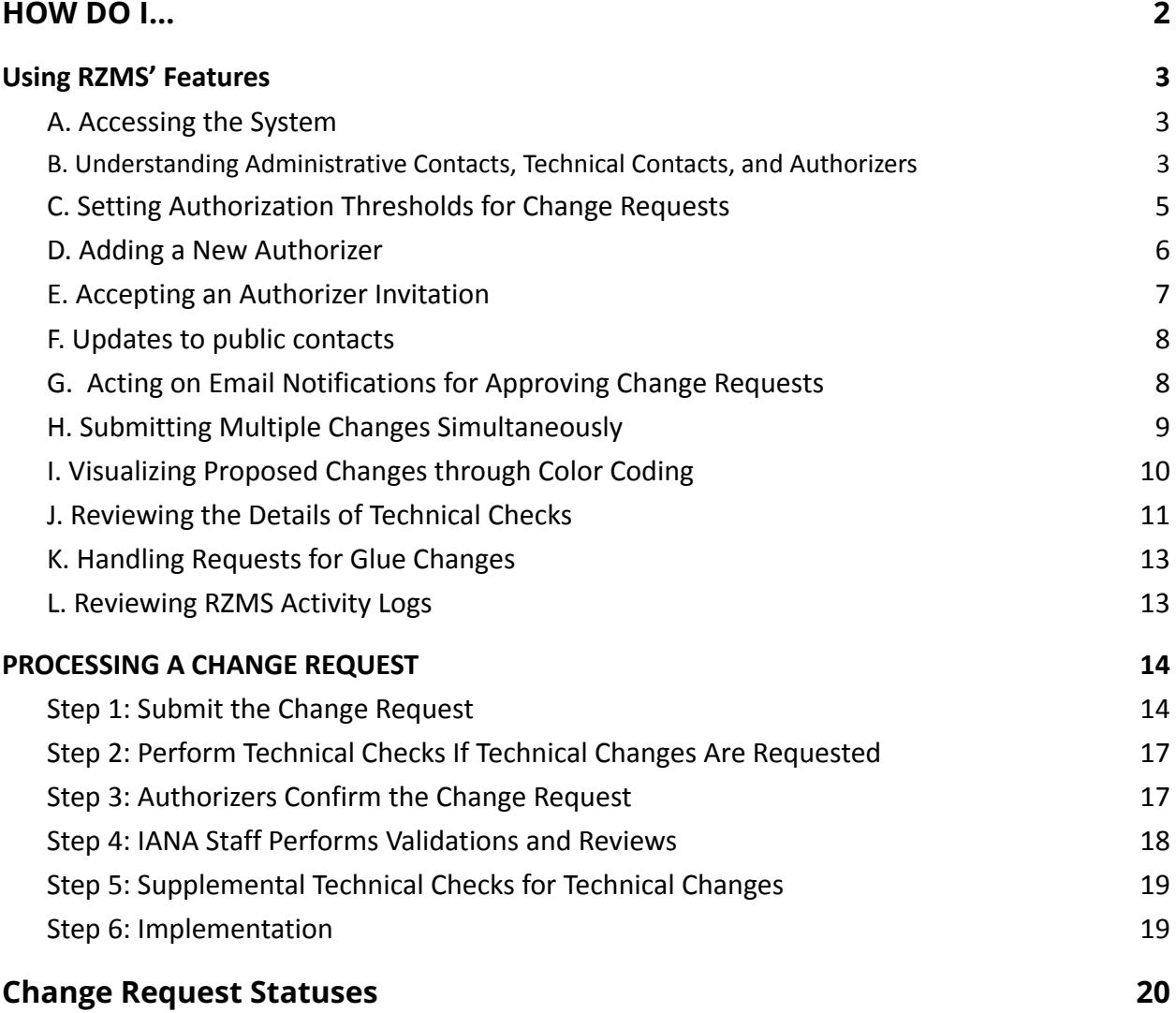

# <span id="page-2-0"></span>HOW DO I…

#### Account Basics

- [reset my password?](#page-3-1)
- [recover my username?](#page-3-1)
- [accept an invitation to be an authorizer?](#page-7-0)

#### Change Request Processing

- [approve or reject a change request?](#page-8-1)
- [submit a change request?](#page-14-1)
- [review the details of technical checks?](#page-11-0)
- [review the activity log for a change request?](#page-13-1)

#### TLD Administrative Tasks

- [add a new authorizer?](#page-6-0)
- [update a TLD's public contacts \(Administrative and Technical\)?](#page-8-0)
- [set authorization thresholds for approving change requests?](#page-5-0)

# <span id="page-3-0"></span>Using RZMS' Features

#### <span id="page-3-1"></span>**A. Accessing the System**

Navigate to <https://rzm.iana.org>.

Log in by providing your username and password. When you first log into the updated system, you may be prompted to set a more secure password, following our more stringent password requirements for better security.

If at any time you can't remember your username, you can recover it. At the login screen, click on the username recovery link, then provide your email address and password.

Similarly, if you forget your password or want to reset it, go to the login screen, click on the password reset link, and enter your username. The system will send an email to your email address containing instructions and a link to reset your password.

# <span id="page-3-2"></span>**B. Understanding Administrative Contacts, Technical Contacts, and Authorizers**

In the past, the Administrative Contact and the Technical Contact were able to submit and approve change requests, and their information was published in public directory services such as WHOIS. These responsibilities are now separated.

The Administrative Contact and Technical Contact still are published as public contact information, such as in WHOIS and RDAP, but are no longer used to submit or approve change requests. Instead, TLD managers configure one or more credentialed users known as **authorizers** to submit and administer change requests. Authorizers' information is not made public and is managed at the discretion of the TLD manager.

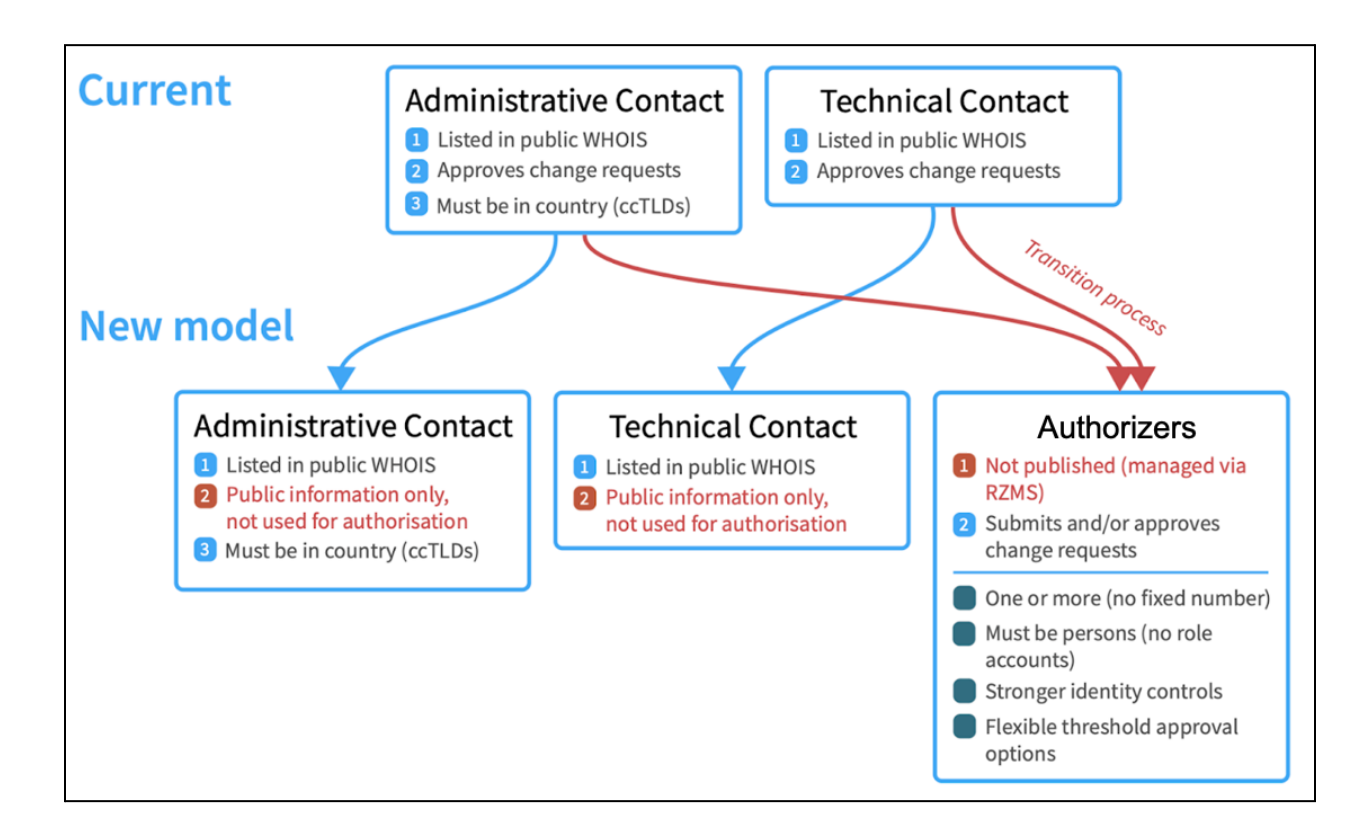

To view a TLD's Adminstrative and Technical Contacts, select that TLD, then scroll down the **Root Zone Data** page to locate the **Public Points of Contact** box.

To view a TLD's list of authorizers, select that TLD, then click on its **Authorizers** tab. This will display the authorizers and will indicate which of the following types of requests each is permitted to submit and approve:

- **Change of Control**: changes to the TLD manager, like a delegation, transfer, or revocation
- **Non-Technical**: changes to public contact information, including organization name, administrative contact, technical contact, and registration URL
- **Technical**: changing NS or DS records; changing the WHOIS server or RDAP server(s)
- **Authorization Policy**: changing the list of credentialed users/authorizers, their permissions, or the thresholds for approving or rejecting change requests

An authorizer can be given permissions for one or more of these types of requests but can also exist without being authorized for any request types; this will give them view-only access to the TLD's information and change requests.

To change the request types an authorizer can submit and approve for a particular TLD, select the Modify button at the bottom of that TLD's Authorizers tab. Check a person's "All" box to authorize all request types, or check and uncheck the individual boxes for each request type to be more selective.

# <span id="page-5-0"></span>**C. Setting Authorization Thresholds for Change Requests**

You can set authorization thresholds for approving each of the four types of change requests. To change any thresholds for a TLD, select the Modify button at the bottom of that TLD's Authorizers tab. Look for the *Authorizations Needed* section. It indicates one of the following thresholds for each request type:

- **All**: All authorizers for this request type must approve any change request before it can proceed.
- **Majority**: A majority of the authorizers for this request type must approve any change request before it can proceed. "Majority" means more than half.
- **Minimum**: At least the number of authorizers specified here (for example, 2) must approve any change request before it can proceed.

Here's an example to help illustrate how this would work. Say that you have five authorizers who can approve technical change requests. If you set the threshold to ALL, then all five of them would need to approve a request. If you set the threshold to MAJORITY, at least three of them would need to approve it. And if you set a MINIMUM, you'd specify a number between one and five for how many authorizers must approve it.

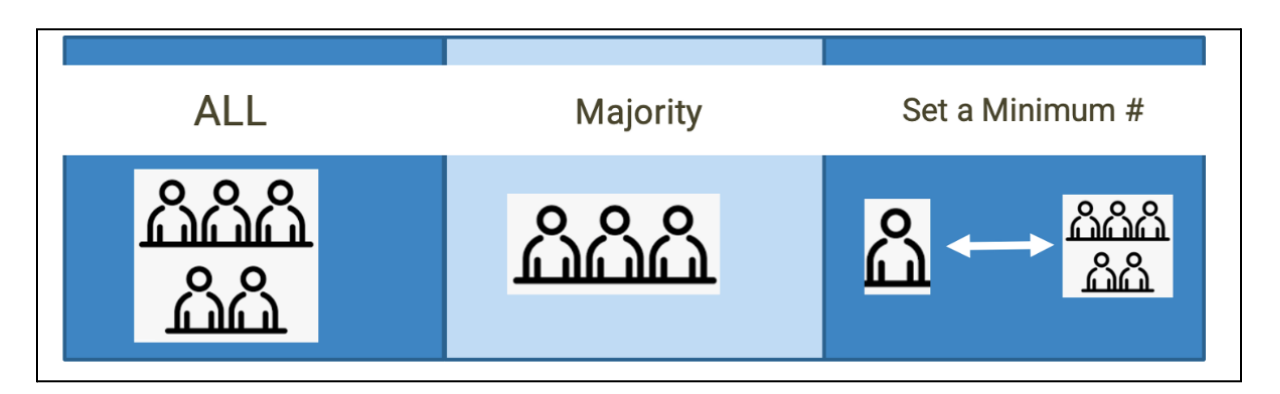

Note: Only a single authorizer needs to reject a request in order for the request to fail; there is no threshold for rejection.

#### <span id="page-6-0"></span>**D. Adding a New Authorizer**

To add a new authorizer for a TLD, first select the **Modify** button at the bottom of that TLD's **Authorizers** tab. Once you're in Modify mode, you should see an **Add Authorizer** link to start adding a new authorizer.

You'll be prompted to provide the following for the new authorizer:

- the authorizer's name and email address;
- the authorizer's role (which of the request types the authorizer can submit and approve, if any);

When adding a new authorizer, consider if this makes an impact to your authorization thresholds.

Once you submit your proposed changes, an invitation will be emailed to the new authorizer to create an RZMS account.

To check the status of an invitation, look at the **Change Request** page. Under **New Users** you will see their status as **Invited** until they set up their account. They must use the invitation link within 72 hours before it expires. If it expires, you can re-send it to them from the **Actions** section of the **Change Request** page.

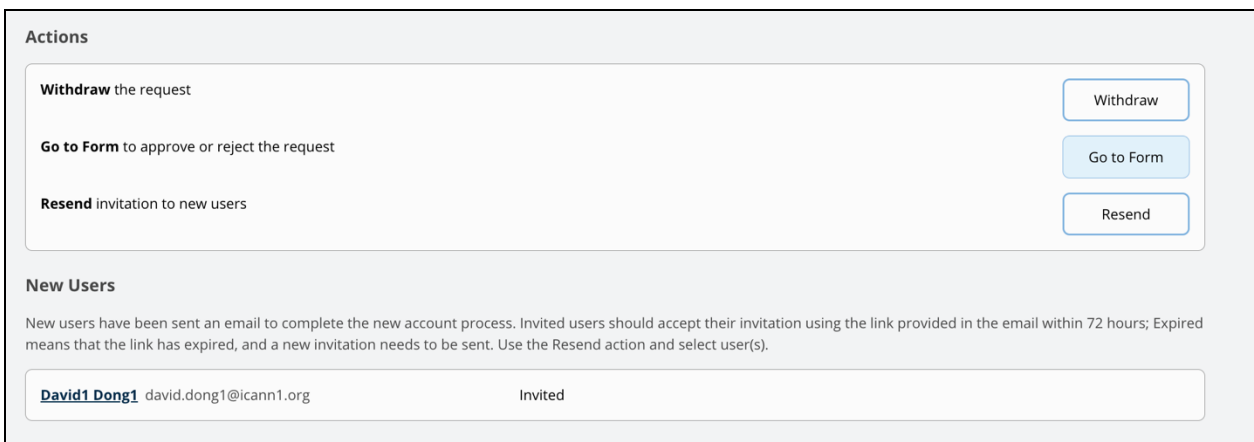

### <span id="page-7-0"></span>**E. Accepting an Authorizer Invitation**

If you've been invited to be a new authorizer, you'll receive an email that is entitled "Welcome to the IANA Root Zone Management System (RZMS)", which provides a URL that will enable you to configure a new login account.

After following the link, set your login password. Make sure to create a password meeting the requirements listed on that screen.

The link may only be used once, and is only valid for 72 hours. To reactivate an invitation, contact the person who sent you the invitation and ask them to re-send the invitation to you, which they can do through their account interface.

Once you have successfully created a password, complete your profile information. The user profile screen displays your login name; this is your login username which is automatically assigned, so make note of it for future use.

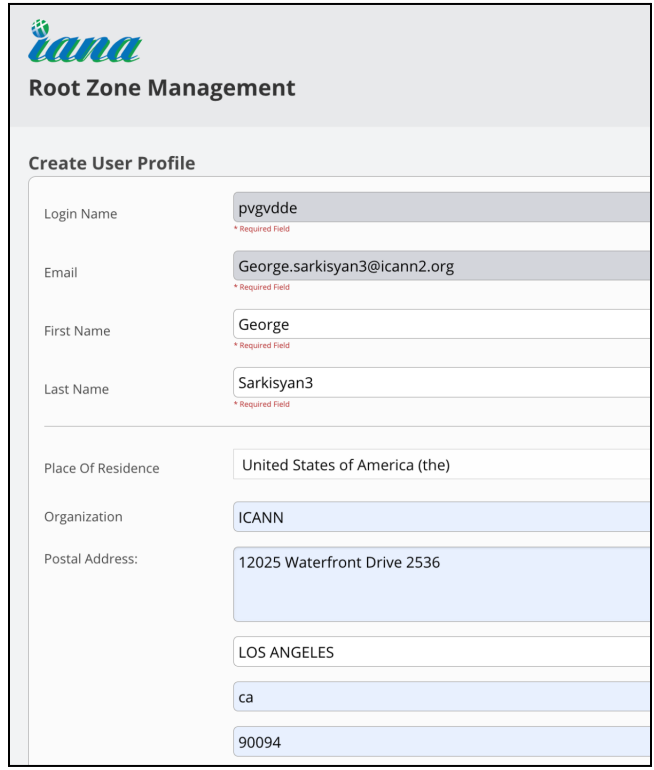

### <span id="page-8-0"></span>**F. Updates to public contacts**

When updating public contacts, Administrative Contact and Technical Contacts for a TLD, any changes to the email address will result in an email being sent to the new email address seeking consent for that email address being published. The recipient of the email must provide consent to be published through the link provided.

Please keep in mind that when you update a TLD authorizer that is also listed as a public contact, you will need to update both sections of your TLD profile.

## <span id="page-8-1"></span>**G. Acting on Email Notifications for Approving Change Requests**

Authorizers will receive an email notification when a change request is pending their approval. It should look similar to the message below. The email subject line will tell you which TLD is affected and which change request needs approval. The body of the email will tell you to log in to RZMS directly to review and act on the request. Follow the link in the email to go to the log in page.

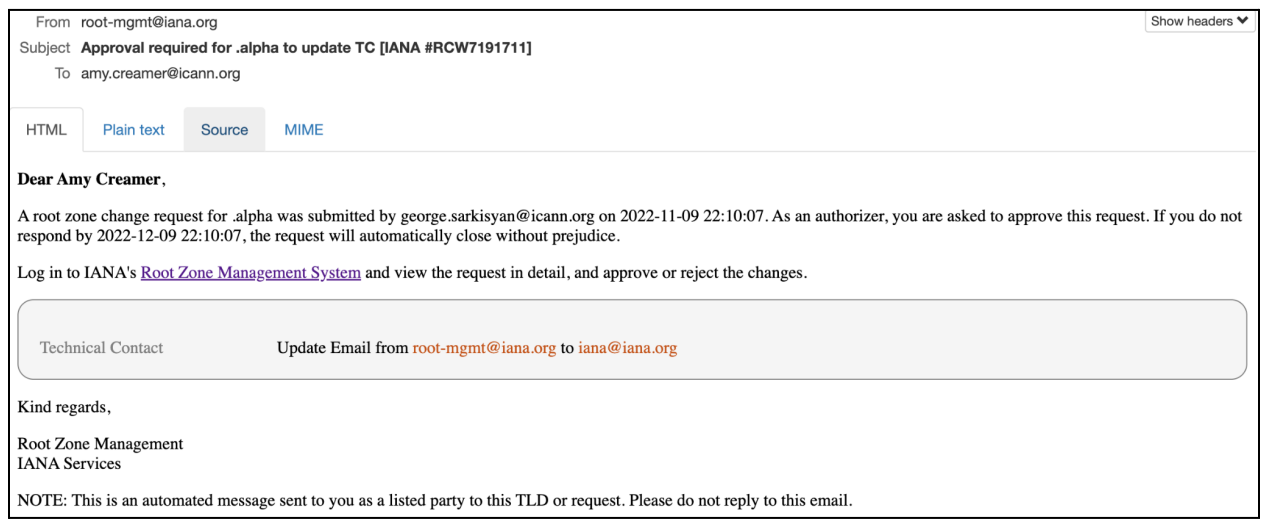

Once you log in, locate the open change request in the dashboard and click on its **Go to Form** button to act upon the request.

# **ICANN**|IANA Functions

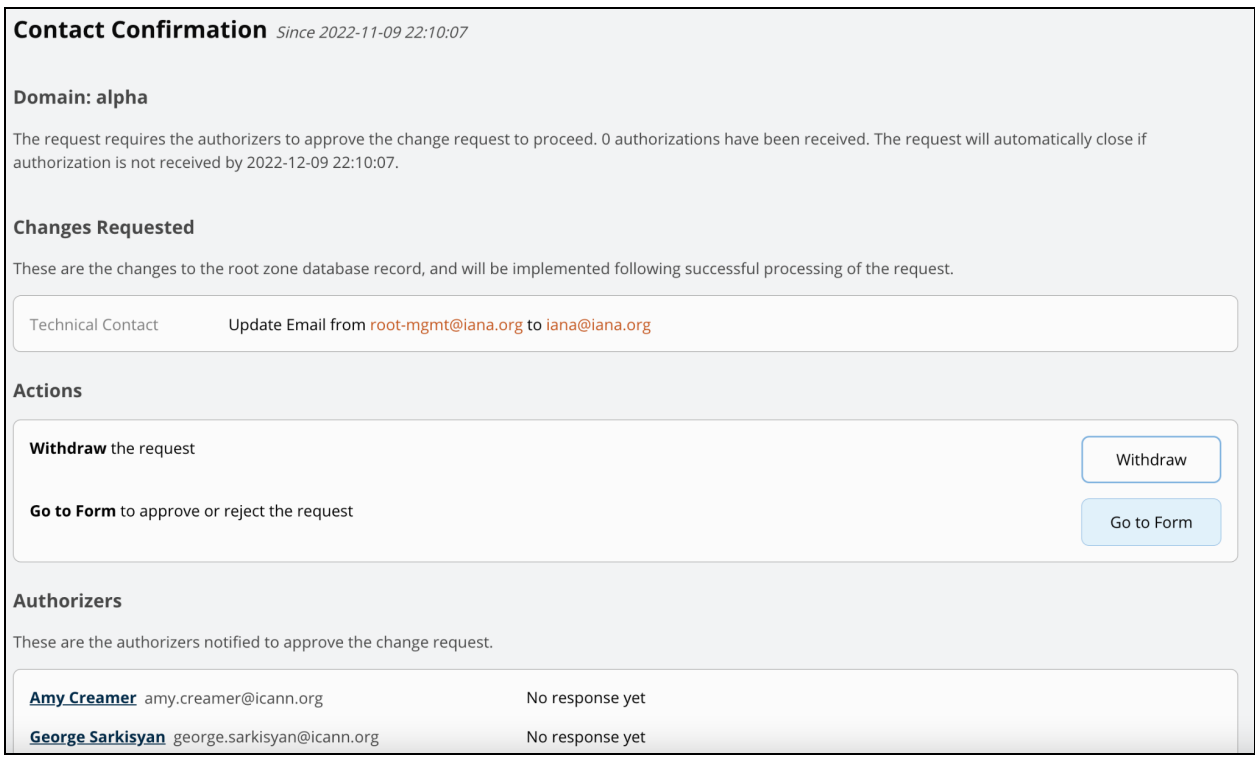

Review the change request and indicate whether you approve or reject it, then **Submit** your choice.

# <span id="page-9-0"></span>**H. Submitting Multiple Changes Simultaneously**

You can still have multiple changes in a single change request, but in addition you can submit multiple change requests instead, as long as each change request is from a separate section of your TLD screen. For example, in this screenshot, there is already an open change request involving the name servers, so the Modify button in the Name Servers pane is grayed out and unavailable. This prevents an additional change request involving the name servers from being made while the first name server request is still pending.

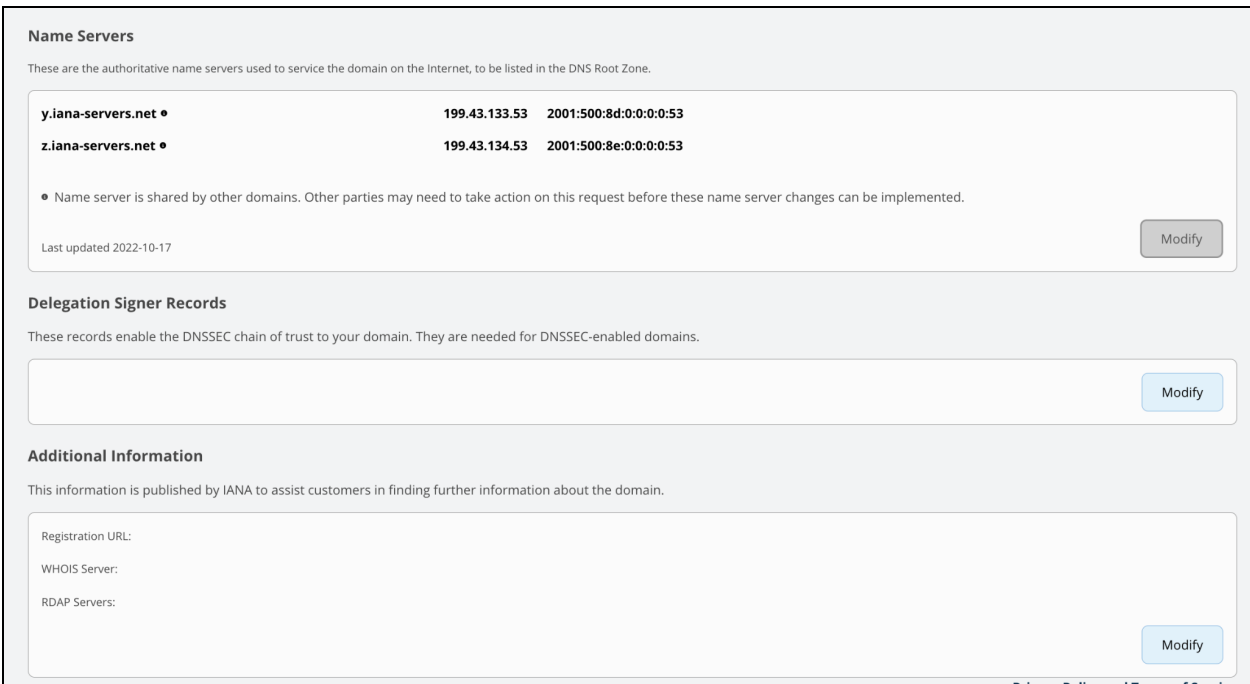

If you are making multiple changes on one request and one change is to a shared name server, the system will automatically split the shared name server change into a separate change request. See **[Process for Glue](#page-13-0) Changes** for more information about these types of requests.

# <span id="page-10-0"></span>**I. Visualizing Proposed Changes through Color Coding**

Proposed changes within a change request are highlighted with color coding:

- Green: Additions
- Oranges: Changes
- Red with strike-through: Removals

In the example below of a change request for authorizers, David Dong's Request role was changed to only non-technical requests, Amy Creamer1 was removed from the TLD, and George Sarkisyan3 was added.

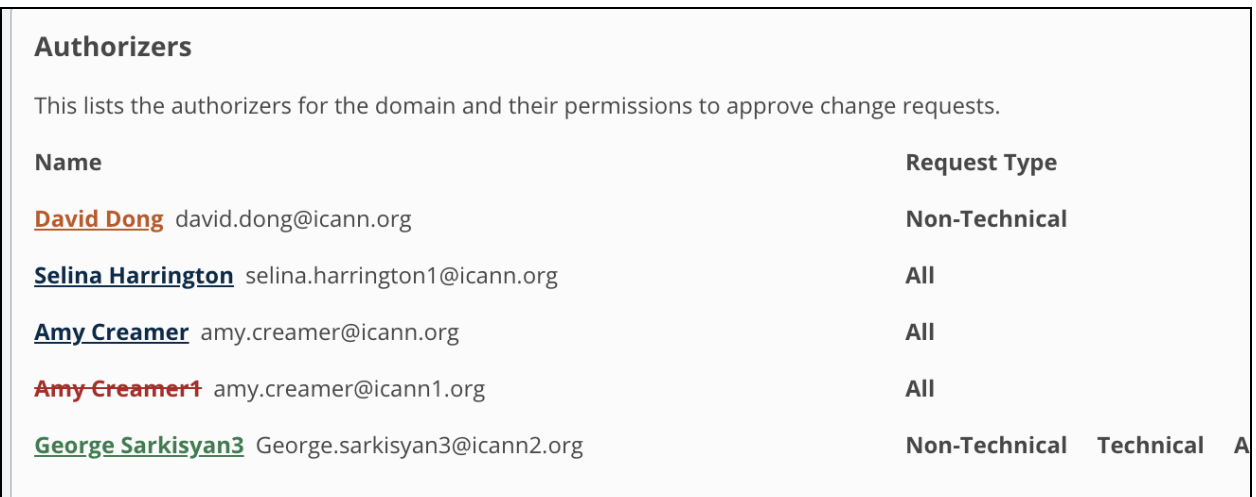

# <span id="page-11-0"></span>**J. Reviewing the Details of Technical Checks**

If a change request goes into the status Tech Remedy, it has technical check issues that the Technical Contact must resolve before the change request can be processed.

There are two ways you can review the details of the Technical Checks for a change request:

- Either look under **Actions** and choose to **View** the technical check results, or
- In the Activity Log, click on the alphanumeric identifier next to "has completed technical check" as shown below.

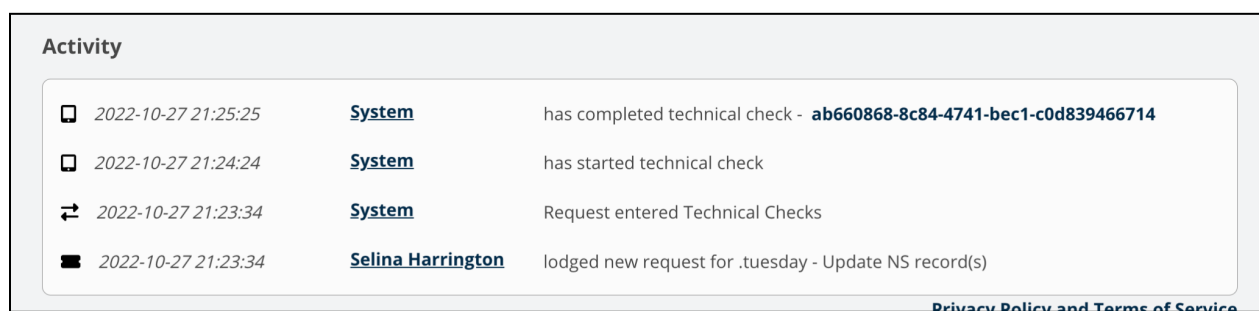

The Technical Check page gives an overall PASS/FAIL score, and then breaks it down by the results of each individual test. Below is an example of this page.

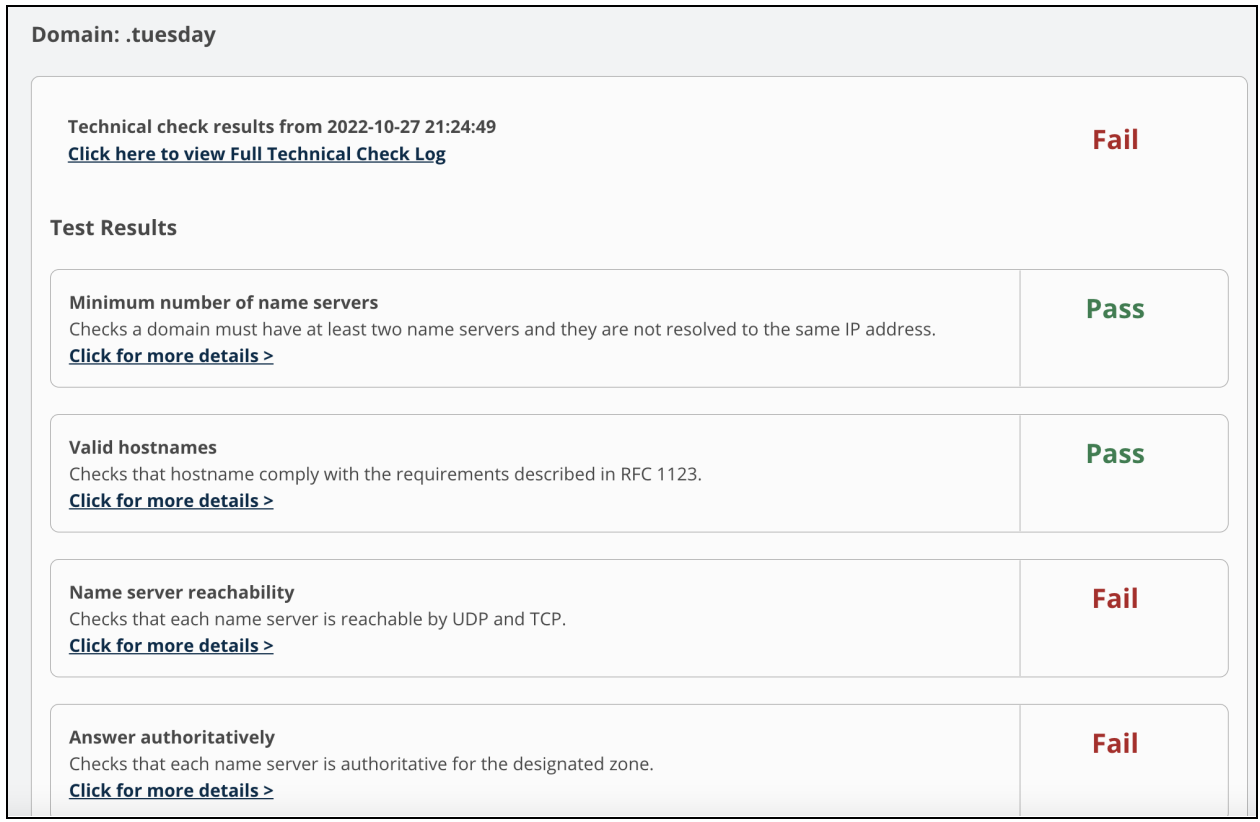

Selecting the "Click for more details" link expands to show the test details, like the screenshot example below illustrates:

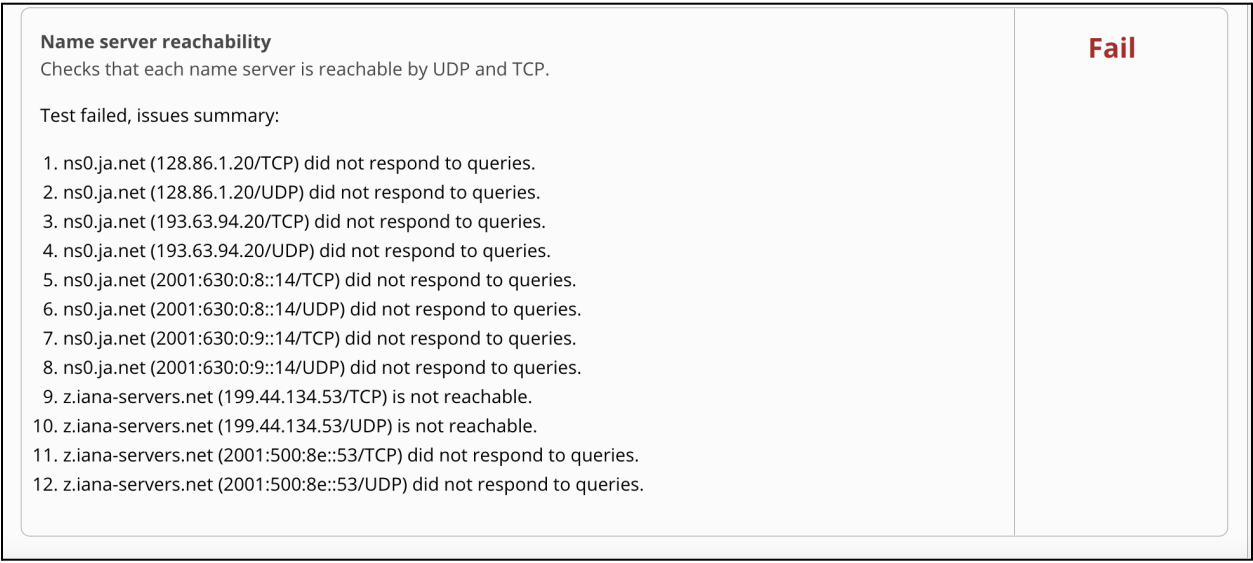

### <span id="page-13-0"></span>**K. Handling Requests for Glue Changes**

**Shared glue** is when multiple TLDs use the same nameserver with the same hostname. Previously, changing a shared glue host's IP address required consent from ALL impacted TLDs. Now when a change request is submitted that impacts a shared nameserver, all other TLDs will be notified and given 14 days to object.

If there is an objection, IANA will review it to understand the situation. Otherwise, after 14 days, if there are no objections, the change request will proceed.

#### <span id="page-13-1"></span>**L. Reviewing RZMS Activity Logs**

Each change request provides an activity log of all system actions with timestamps. This enables tracking each change request through its phases, and it also shows which user submitted each request and which authorizers approved each request. The activity log also shows previous reports of tech checks, which run every six hours. The screenshot below shows an example of several logged activities.

You can view the activity log for a change request at the bottom of the **Change Request** page.

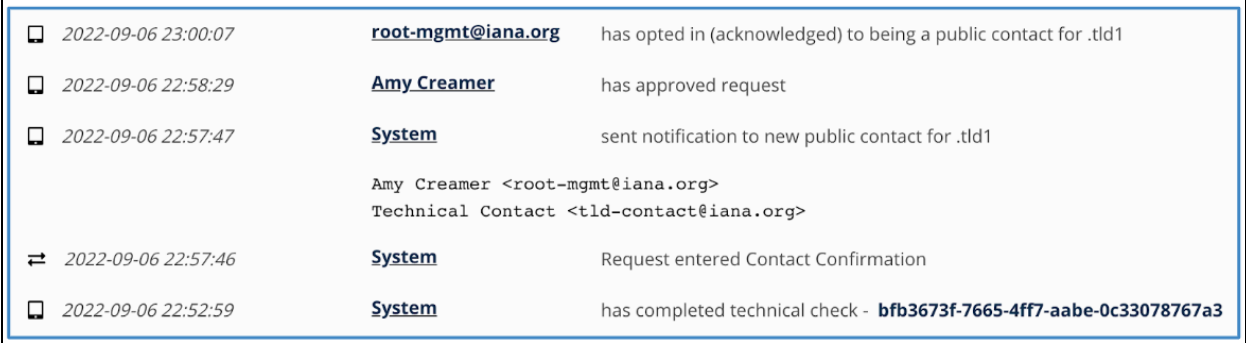

# <span id="page-14-0"></span>PROCESSING A CHANGE REQUEST

This page describes how to perform each of the typical steps for processing a change request:

- [Step 1: Submit the change request](#page-14-1)
- [Step 2: Perform technical checks if technical changes are requ](#page-17-0)ired
- [Step 3: Authorizers confirm the change request](#page-17-1)
- [Step 4: IANA staff performs validations and reviews](#page-18-0)
- [Step 5: Supplemental technical checks are performed for technical changes](#page-19-0)
- [Step 6: The requested changes are implemented](#page-19-1)

There's also a list at the end of the possible change [request statuses](#page-19-2).

## <span id="page-14-1"></span>**Step 1: Submit the Change Request**

When you log in you will see a list of the domains you manage. If you manage a large quantity of domains, click **View All Domains** to expand and see your full list of TLDs.

To initiate a change request, select the TLD you wish to modify. This will take you to a page with two tabs of contact and technical information that can be modified: **Root Zone Data** and **Authorizers**. You can submit a single change request that includes changes to one or more sections on one or both tabs, or you can enter multiple, separate change requests for each change, as long as each request is for a separate section, or there are no open requests for that section already pending.

On the **Root Zone Data** tab, you can make changes to the Registry Operator, Public Points of Contact (the Administrative and Technical Contacts), Name Servers, Delegation Signer Records, Registration URL, WHOIS Server, and RDAP Servers.

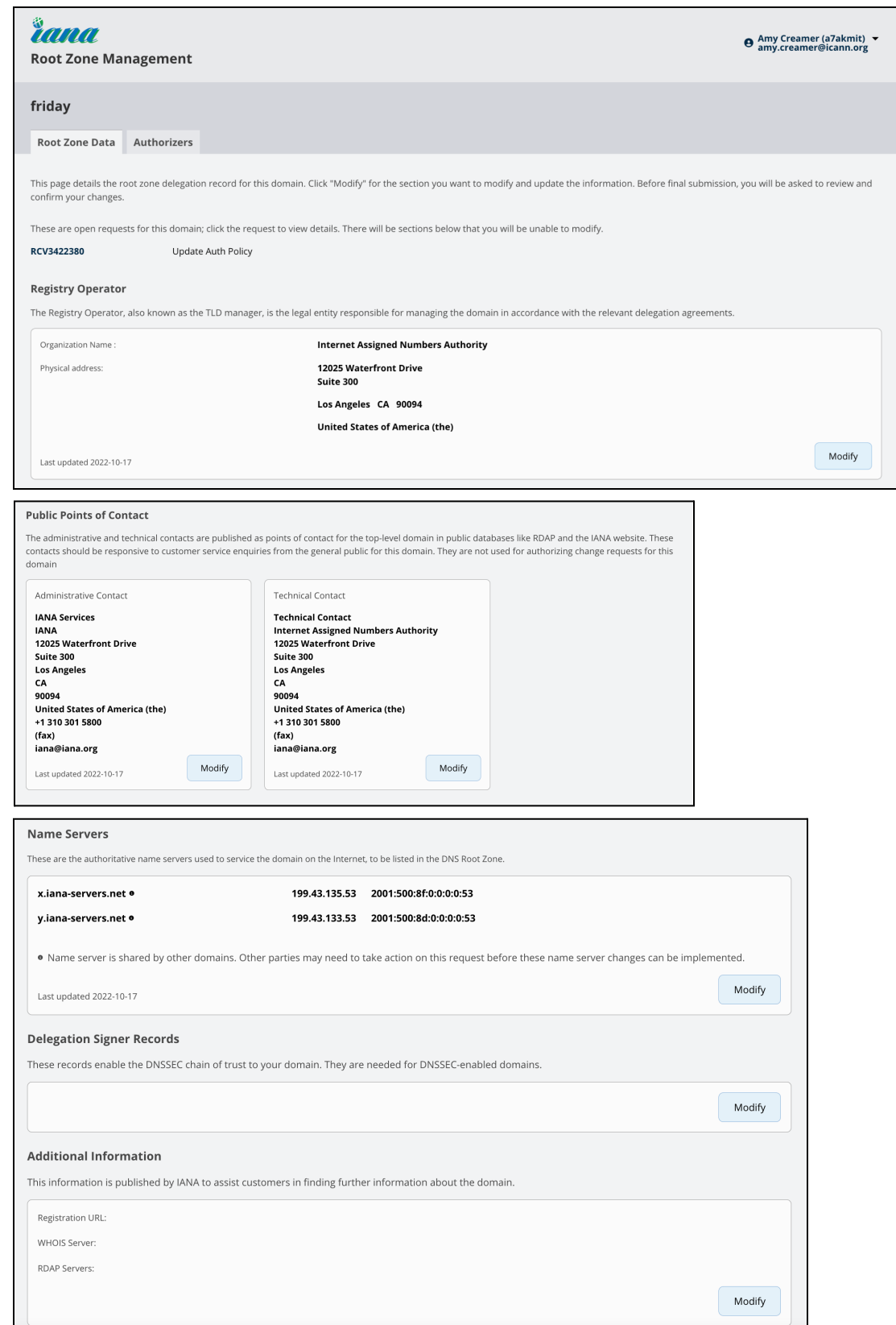

On the **Authorizers** tab, you can add and remove users and modify the authorization thresholds for each change request type .

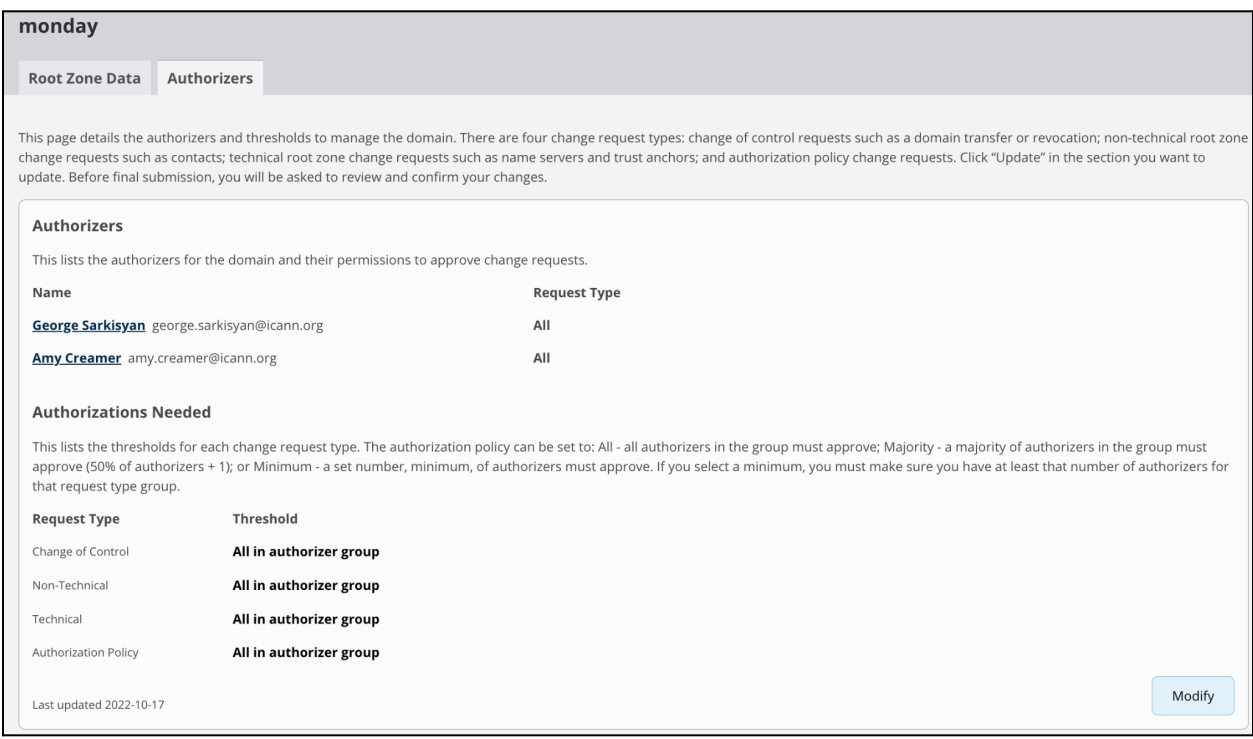

To begin making changes, select the **Modify** button in the section that needs to be updated, and after making the changes select **Save**. If you need to make additional changes to other sections, do so now. When you have made all of the necessary changes and are ready to submit your request, select **Finalize Request** from the bar that will appear at both the top and the bottom of the page for your convenience.

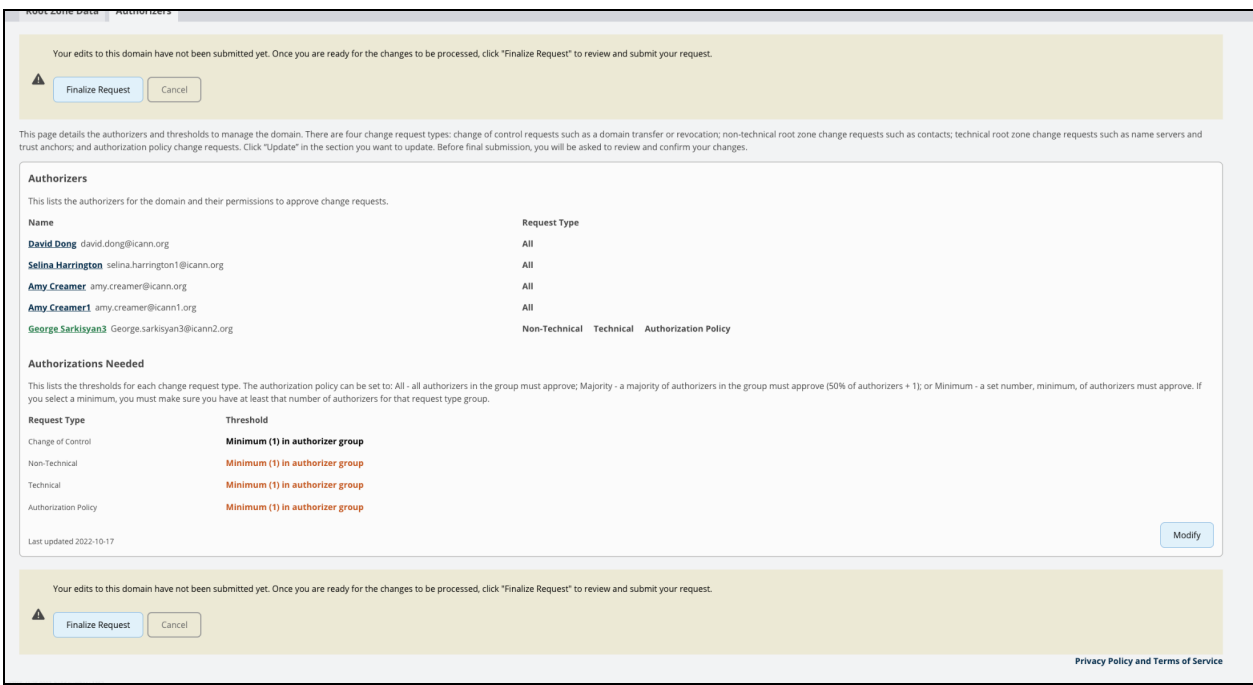

You will be given a chance to review the changes one last time. If everything looks ok, select **Proceed** to submit your request.

# <span id="page-17-0"></span>**Step 2: Perform Technical Checks If Technical Changes Are Requested**

If the change request includes technical changes, such as modifications to the name servers or delegation signer records, the system will perform technical tests in order to validate the changes and ensure that errors are not introduced into the root zone. Read more about technical checks here:

<https://www.iana.org/help/nameserver-requirements>

#### <span id="page-17-1"></span>**Step 3: Authorizers Confirm the Change Request**

Each authorizer for the type of change submitted will receive an email asking them to log in and confirm the change request. If multiple change types are included in a single request, the required number of authorizers for each change type must confirm before the entire request moves forward.

To approve or reject a change request, an authorizer logs in and views the change request. Next, the authorizer selects the **Go to Form** button in the **Actions** section of the change request. This will give the authorizer the option to approve or reject the request.

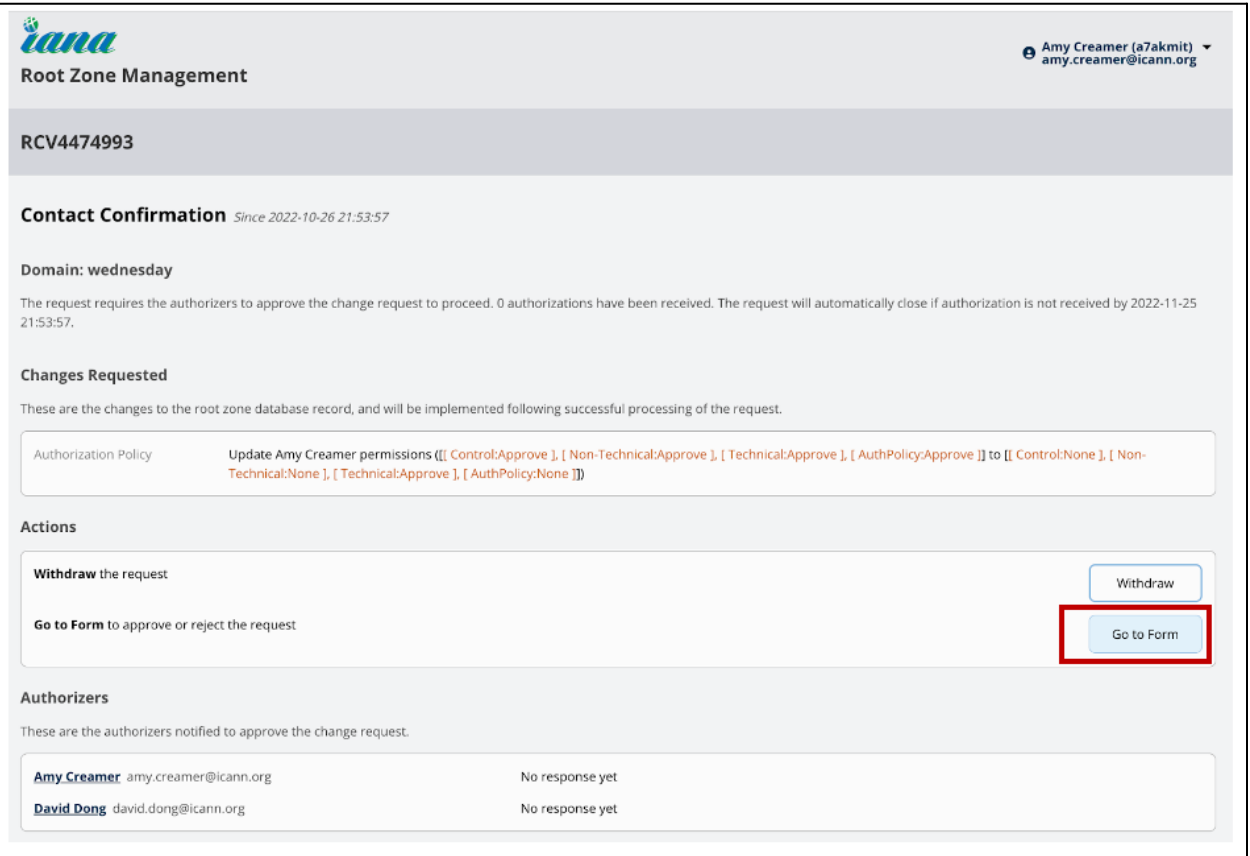

The **Authorizers** section of the change request will show who has approved the changes and who has not responded yet.

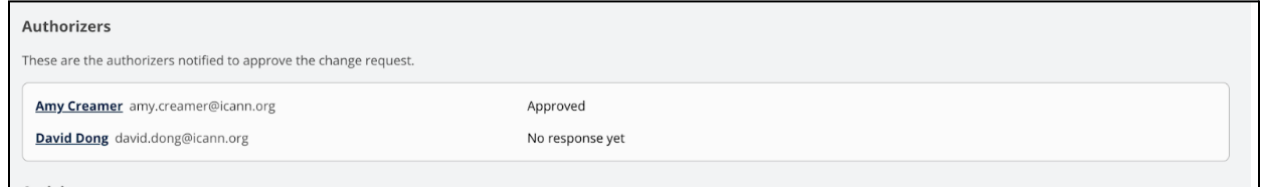

### <span id="page-18-0"></span>**Step 4: IANA Staff Performs Validations and Reviews**

After the request has been authorized, IANA staff will complete necessary validations and reviews, and if any issues are found, clarify them with the TLD operator. The Activity Log tracks the status of the request.

## <span id="page-19-0"></span>**Step 5: Supplemental Technical Checks for Technical Changes**

The Technical Checks are performed once again as a final check before insertion into the root zone.

#### <span id="page-19-1"></span>**Step 6: Implementation**

<span id="page-19-2"></span>The changes will be implemented, and email notifications will be sent to the original requestor when the changes are completed.

# <span id="page-20-0"></span>Change Request Statuses

During the change request process, you may see your request enter one of these statuses:

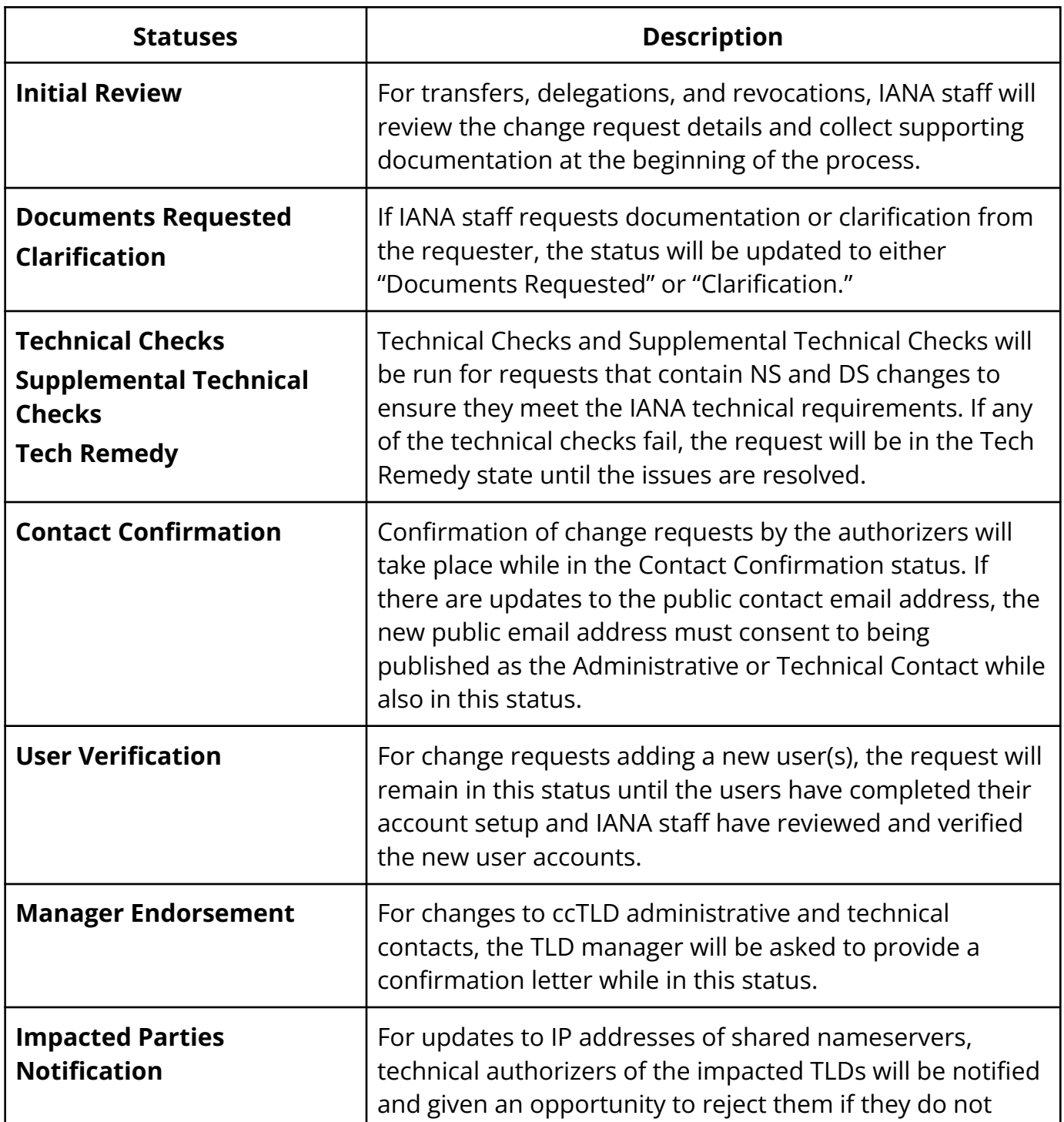

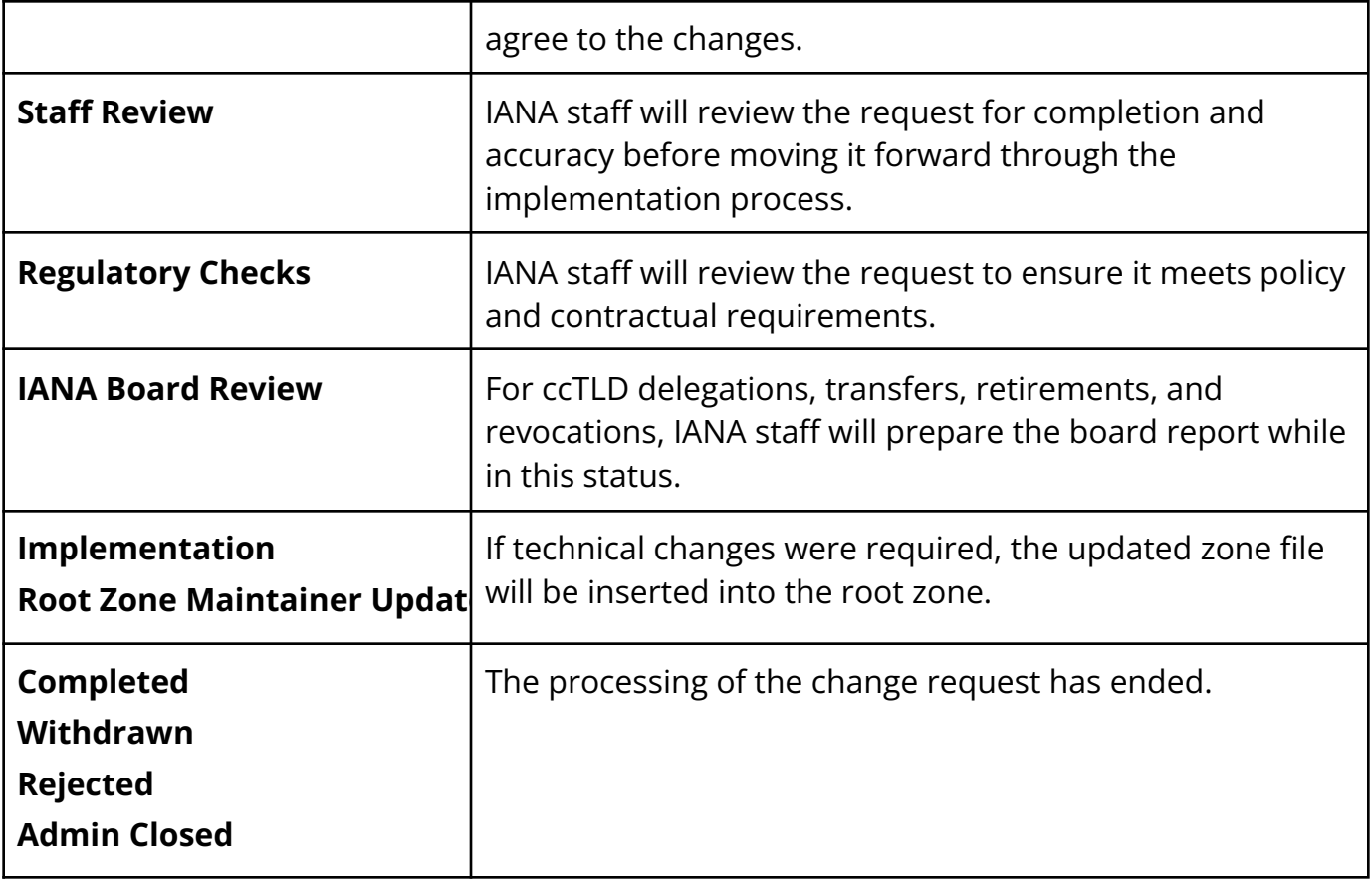